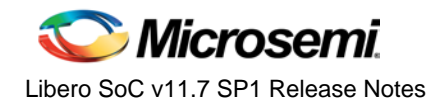

Microsemi Libero<sup>®</sup> System-on-Chip (SoC) Design Suite offers high productivity with its comprehensive, easy to learn, easy to adopt development tools for designing with Microsemi's power efficient flash [FPGAs,](http://www.microsemi.com/products/fpga-soc/fpgas) [SoC FPGAs,](http://www.microsemi.com/products/fpga-soc/soc-fpgas) and [RT FPGAs.](http://www.microsemi.com/products/fpga-soc/rad-tolerant-fpgas) The suite integrates industry standard Synopsys [Synplify](http://www.microsemi.com/products/fpga-soc/design-resources/design-software/synplify-pro-me) Pro® synthesis and Mentor Graphics [ModelSim](http://www.microsemi.com/products/fpga-soc/design-resources/design-software/modelsim)® simulation with bestin-class constraints management, debug capabilities and secure production programming support.

The Libero SoC v11.7 SP1 release includes enhancements to RTG4™

- Timing and power data for RT4G150 devices
- Adds support for RTG4 Dynamic Clock Conditioning Circuitry (CCC) configuration

The Libero SoC v11.7 SP1 release includes enhancements to SmartFusion2™ and IGLOO2™

• The Lock Bit Configuration tool is introduced, enabling certain design security use models

Use Libero SoC v11.7 SP1 for designing with Microsemi'[s RTG4](http://www.microsemi.com/products/fpga-soc/radtolerant-fpgas/rtg4) Rad-Tolerant FPGAs, [SmartFusion®](http://www.microsemi.com/products/fpga-soc/soc-fpga/smartfusion2)2 an[d SmartFusion®](http://www.microsemi.com/products/fpga-soc/soc-fpga/smartfusion) SoC FPGAs, and [IGLOO](http://www.microsemi.com/products/fpga-soc/fpga/igloo-overview)<sup>®</sup>2, IGLOO<sup>®</sup>, ProASIC<sup>®</sup>3, an[d Fusion](http://www.microsemi.com/products/fpga-soc/fpga/fusion) FPGA families.

To access Datasheets and Silicon User Guides, visit [www.microsemi.com,](http://www.microsemi.com/products/fpga-soc/fpga-and-soc) select your Product, then click the Documentation tab. Tutorials, Application Notes, [Development Kits and Starter Kits](http://www.microsemi.com/products/fpga-soc/design-resources/dev-kits-boards) are listed in the Design Resources tab.

Refer to the Libero SoC Online Help for details about new software features and enhancements.

## **Contents**

[What's New in Libero SoC v11.7](#page-0-0) SP1

[Silicon Feature](#page-0-1) Support

• [Software Enhancements](#page-2-0)

[Resolved Issues](#page-5-0) [Known Limitations, Issues and Workarounds](#page-6-0) [System Requirements](#page-9-0) [Support Information](#page-9-1) [Download Libero SoC](http://www.microsemi.com/products/fpga-soc/design-resources/design-software/libero-soc%23downloads) v11.7 SP1

## <span id="page-0-1"></span><span id="page-0-0"></span>What's New in Libero SoC v11.7 SP1

### **Silicon Feature Support**

#### **Tie-Off of Unused RTG4 RAM Blocks**

Libero SoC v11.7 SP1 software ties off any unused RAM block to reduce power consumption. Designs completed with Libero SoC v11.7 or earlier must be upgraded to Libero SoC v11.7 SP1 to take advantage of this improvement. Even on used RAM blocks, if any clock is to be stopped during device operation, it must be stopped at the low state.

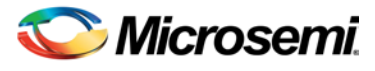

#### **RTG4 Preliminary Timing and Power**

Timing and Power data are updated in this release. The data state for timing and power for all RTG4 devices is now preliminary. Static power is reduced significantly compared to Libero SoC v11.7.

#### **RTG4 Single Event Transient (SET) Mitigation per Flip-Flop**

Libero SoC v11.7 SP1 supports SET mitigation on a per-flip-flop basis. Insert the following command in a Physical Design Constraint (\*.pdc) file (for Classic Constraint flow) or a Netlist Design Constraint (\*.ndc) file (for Enhanced Constraint flow) to enable or disable SET mitigation for individual flip-flops. This command overrides the project-wide global setting (**Project > Project Settings > Analysis Operating Conditions > Enable Single Event Transient Mitigation**).

set\_mitigation -inst\_name <instance\_name> -mitigated <value>

A hierarchical instance name is accepted. The wildcard character "\*" in the instance name is also supported. When the mitigation property is set on an instance that contains design elements such as MACC, RAM1K18\_RT, RAM64x18\_RT or SLE\_RT that can take the SET mitigation property, all the design elements within that instance are set with the SET mitigation property.

Valid values for the mitigated value argument are Yes/No, On/Off, True/False or 1/0.

#### **RTG4 Dynamic CCC Configuration**

This release adds two use models for Dynamic CCC Configuration, enabling you to change the behavior of the CCC as part of the application (using an AMBA APB interface). Simulation and timing models are updated to support this behavior for validating solutions using Dynamic CCC Configuration before programming the device.

- To use Single Dynamic CCC instance in the design:
	- 1. Instantiate the RTG4FCCC SqCore.
	- 2. Check the "*Enable Dynamic Configuration*" checkbox.
	- 3. Check the "*Include Reconfiguration Logic*" checkbox.
	- 4. Connect the APB SLAVE bus interface to the design.
	- 5. Insert timing constraints for APB.
	- 6. Fix any hardwired I/O connected to the RTG4FCCC to an appropriate semi-dedicated package pin with a function name that contains a CCC corner notation with suffix 0.

**Note:** The CCC input can come from the Oscillator, a Fabric Input, or a Dedicated Input.

- To use Multiple Dynamic CCC instances in the design:
	- 1. Instantiate each RTG4FCCC SgCore.
	- 2. Check the "*Enable Dynamic Configuration*".
	- 3. Uncheck the "*Include Reconfiguration Logic*".
	- 4. Instantiate up to four RTG4CCCAPB\_IF SgCores, one for every two RTG4FCCC instances.
	- 5. Connect a pair of RTG4FCCC instances to one RTG4CCCAPB\_IF instance. All suffix 0 signals must connect to one CCC and all suffix 1 signals must connect to the other CCC.
	- 6. Connect the APB\_SLAVE bus interface on the RTG4CCCAPB\_IF to the design.
	- 7. Insert timing constraints for APB.
	- 8. Place each pair of RTG4FCCC instances in the same corner of the device:
		- In case of fabric inputs, make sure that the two RTG4FCCC instances are placed in the same corner of the device. The CCC connected to suffix 0 signals of the RTG4CCCAPB. IF should be on the left of the pair and the CCC connected to suffix 1 signals should be on the right.
		- In case of I/O inputs, make sure that the two I/Os are fixed to appropriate semi-dedicated package pins with a function name that contains the same CCC corner notation. The CCC connected to suffix 0 signals of the RTG4CCCAPB\_IF should be assigned to a pin with a CCC corner name that has suffix 0 and the CCC connected to suffix 1 signals should be assigned to a pin with a CCC corner name that has suffix 1.

Update the RTG4FCCC core to the current version before modifying any RTG4FCCC configuration in a design created with Libero SoC v11.7 or earlier.

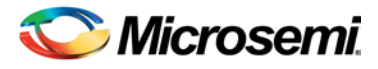

The Dynamic CCC feature is not available in the RT4G150\_ES device. Customers who want to dynamically control CCC in an RT4G150-ES device should contact [Microsemi Customer Support](http://www.microsemi.com/products/fpga-soc/design-support/fpga-soc-support) to migrate the design to the RT4G150 device.

#### **SmartFusion2 and IGLOO2 Configure Register Lock Bits Tool**

SmartFusion2 and IGLOO2 devices allow you to restrict access to MSS, SERDES, and FDDR configuration registers. Libero SoC v11.7 SP1 includes the Register Lock Bits Configuration tool (**Design Flow Window > Configure Register Lock Bits**) to lock these configuration registers and prevent them from being overwritten by MSS or Fabric Masters that have access to these registers. Note that simulation support for this feature is unavailable.

As part of this new feature, the Configuration Register tab in System Builder (**System Builder > Security > Configuration Register**) and the MSS Security Policies Configurator has been removed. Use the Configure Register Lock Bits tool from the Design Flow window to configure the register lock bits.

When a design is migrated from Libero 11.7 or earlier release to Libero 11.7 SP1, the register lock bit configuration is preserved. To change the register lock bit configuration, use the Register Configuration Lock Bit tool (**Design Flow Window > Configure Register Lock Bits**)

<span id="page-2-0"></span>The Configure Register Lock Bits tool is not available for RTG4 devices in this release but is planned for a future release.

### **Software Enhancements**

Unless otherwise noted, Software Enhancements apply to SmartFusion2, IGLOO2, RTG4, SmartFusion, Fusion, IGLOO, and ProAsic devices.

### **System Verilog Support**

As part of an on-going roadmap to add System Verilog support in Libero, release v11.7 SP1 adds support for System Verilog constructs. Set explicitly the Verilog standard to System Verilog (**Project > Project Settings > Design Flow**) to allow Libero SoC to process System Verilog constructs. By default, Libero SoC supports the Verilog 2001 Standard.

When System Verilog is specified in the Project Settings, Verilog (\*.v) files containing System Verilog RTL constructs can be imported into a Libero SoC project and processed without errors.

#### **Limitations:**

The support for System Verilog in this release has the following limitations:

- Import of System Verilog (\*.sv) files is not supported in this release. Only \*.v files can be imported.
- The System Verilog "package" construct is not supported in this release. If the design uses packages, follow the steps below:
	- 1. Create a standalone Synplify Pro Project.
	- 2. Set System Verilog as the Verilog Language.
	- 3. Set the Output File Options to Mapped Verilog Netlist.
	- 4. Import the System Verilog (\*.sv) files, including the one containing the package construct into the standalone Synplify Pro Project.
	- 5. Run Synthesis in Synplify Pro.
	- 6. Create a Libero SoC project.
	- 7. Import the Verilog Netlist (\*.vm) file from Synplify Pro into the Libero Project.
	- 8. In the Libero SoC Project Settings, select Design Flow (**Project > Project Settings > Design Flow**) and uncheck "Enable Synthesis" so that no synthesis is run on the \*.vm netlist and the design flow begins from **Compile Netlist.**

For details, please refer to the [SmartFusion2/IGLOO2 Custom Flow User Guide.](http://www.microsemi.com/document-portal/doc_view/135698-smartfusion2-igloo2-custom-flow-for-libero-soc-v11-6-user-guide)

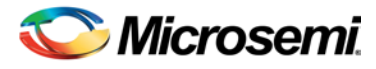

#### **HDL Language Mode Unification**

HDL language mode selections are centralized in one place (**Project > Design Flow > Project Settings**). The language options set explicitly for Simulation (**Project > Project Settings > Simulation options**) and Synthesis (**Design Flow window** > **Synthesis > Configure options**) are removed. You can select System Verilog/Verilog 2001 or VHDL-2008/VHDL-93 as language options for Verilog and VHDL, respectively. Verilog 2001 and VHDL 2008 are the default language option on initial creation of a new project. These options are used by Simulation and Synthesis tools while parsing the HDL Source/Simulation files. Language options set (different from the default) in Project Settings are inherited by Synthesis and Simulation tools and do not need to be set separately.

#### **Advanced Synthesis Scripting Options**

Libero SoC v11.7 SP1 adds support for Synthesis power users for Synplify Pro synthesis. As part of the Libero SoC Synthesis Options dialog, you can now include advanced synthesis tool directives (either in a name-value pair format, or in a Synplify Pro-compatible Tcl script). This support enables you to leverage Synplify Pro-specific synthesis optimization options directly from the Libero SoC user interface. This enhancement is limited to SmartFusion2, IGLOO2, and RTG4 devices.

#### **SmartFusion2/IGLOO2/RTG4 IBIS Model Selector**

IBIS format provides for minimum, typical, and maximum corner data within each individual model. Additional variations are now supported through the model selector feature.

#### **Enhanced Constraint Flow Improvements**

The Enhanced Constraint Flow (for SmartFusion2, IGLOO2, and RTG4 devices only) has the following enhancements in Libero SoC v11.7 SP1:

- Improved timing closure for Microsemi IP In Libero SoC v11.7, under rare circumstances, Microsemi IPs such as CoreConfigP encounter maximum or minimum delay violations. Libero SoC v11.7 SP1 enhances the handling of these IPs – they are automatically placed in fixed regions, assuring that Microsemi IPs do not cause timing violations.
- Derived constraints are now supported for RTG4 EPCS and XAUI IPs.
- Encrypted VHDL flow support is added.
- Constraint Coverage Reporting Enhancements A Place-and-Route Constraint Coverage Report and a Timing Verification Constraint Coverage Report are available for generation from the Constraint Manager (**Constraint Manager > Timing > Constraint Coverage > Generate Place and Route Constraint Coverage/Generate Timing Verification Constraint Coverage**). The reports can be generated after the Synthesis step and without the need to complete the Place-and-Route step. The Constraint Coverage Reports are listed in the Reports window under the Place and Route node and under the Verify Timing node.

#### **Secure Production Programming Solution (SPPS)**

The Libero SoC v11.7 SP1 release contains bug fixes and improvements to the security of SPPS (for SmartFusion2 and IGLOO2 only).

#### **SgCore and DirectCore Changes**

The following SgCores and DirectCores are updated for Libero SoC v11.7 SP1:

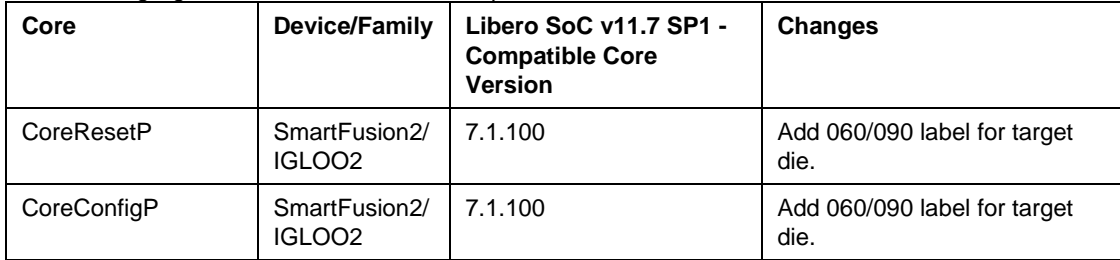

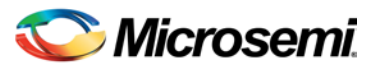

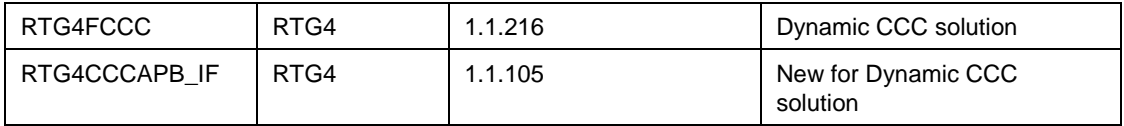

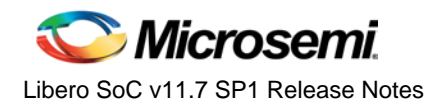

# <span id="page-5-0"></span>Resolved Issues

### **Customer Reported SARs Resolved in Libero v11.7 SP1**

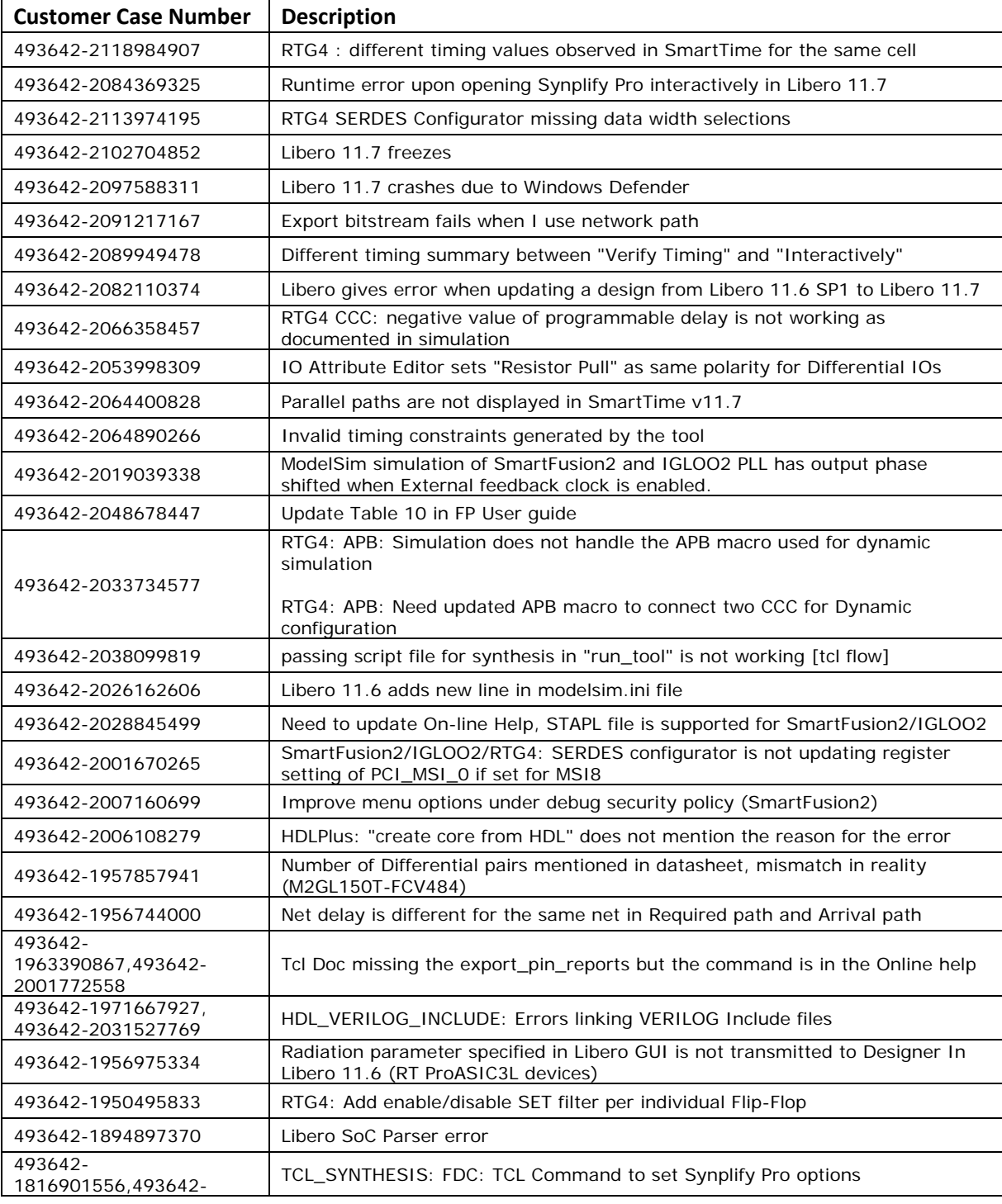

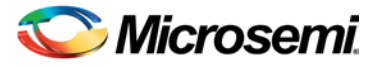

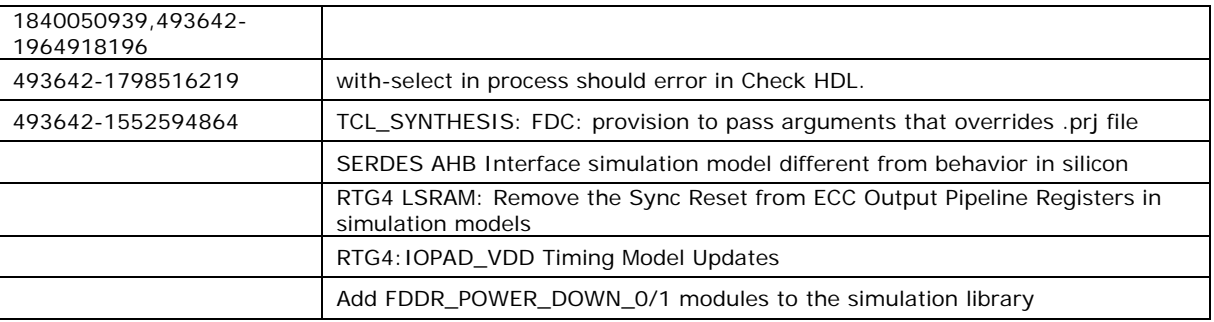

## <span id="page-6-0"></span>Known Limitations, Issues and Workarounds

**Note:** Unless mentioned in the [Resolved\\_Issues](#page-5-0) list above, Known Issues from Libero SoC v11.7 also apply to Libero SoC v11.7 SP1. Review the [Libero SoC v11.7 Release Notes](http://www.microsemi.com/document-portal/doc_view/135771-libero-soc-v11-7-release-notes) for Known Issues in Libero v11.7.

### **Installation**

#### **C++ installation error can be ignored. Required files will install successfully.**

On some machines, the InstallShield Wizard displays a message stating:

The installation of Microsoft Visual C++ Redistributable Package (x86) appears to have failed. Do you want to continue the installation?

Click **Yes** to complete the installation.

### **Antivirus Software Interaction**

Many antivirus and Host-based Intrusion Prevention System (HIPS) tools flag executables and prevent them from running. To eliminate this problem, users must modify their security setting by adding exceptions for specific executables. This is configured in the antivirus tool. Contact the tool provider for any assistance.

Many users are running Libero SoC successfully with no modification to their antivirus software. Symantec, McAfee, Avira, Sophos, and Avast tools have known issues. The combination of operating system, antivirus tool version, and security settings all contribute to the end result. Depending on the environment, the operation of Libero SoC, ModelSim ME, and/or Synplify Pro ME may or may not be affected.

### **RTG4**

#### **SmartTime Reports Incorrect Data Required Time for the IOINFF Macro**

The timing model of input registers (IOINFF) is incorrect. The register data input is incorrectly modeled as sensitive to both the rising and falling edge of the clock. As a result the slack calculation for input to register paths uses half the clock period. This will be fixed in Libero 11.7 SP2.

#### **Custom Flow with uPROM: uPROM content must be a single line file**

If you are using the custom flow and are importing uPROM content using the import\_component\_data command, the uPROM memory file must not have any newlines.

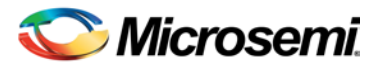

#### **Single Event Transient (SET) Mitigation ON may result in Hold Violations**

Turning **SET Mitigation** ON may result in Hold time violations in some cases. Enable **Repair Minimum Delay Violations** in Place and Route Options to have the Place and Route tool mitigate these and other Hold time violations.

#### **SmartDebug for RTG4: Device Resets during JTAG Operations with SmartDebug**

After performing one or more JTAG operations, if a user closes and reopens SmartDebug (either standalone or within the Libero SoC software), the device resets itself.

**Workaround:**

The device reset problem can be avoided using FlashPro5 Programmer and by setting a value of "1" on the def variable "**SMARTDEBUG\_RTG4\_FLASHPRO5\_DISABLE\_RESET".** 

- For Standalone SmartDebug
	- o When invoking tool from command line, add the following argument:
		- Console >

### ./sdebug.exe SMARTDEBUG**\_RTG4\_FLASHPRO5\_DISABLE\_RESET**:1

- o When invoking from GUI:
	- Edit the sdebug.def file and change the value of def variable to '1' in the line below: **data SMARTDEBUG\_RTG4\_FLASHPRO5\_DISABLE\_RESET 0 OVERRIDE**
- For SmartDebug Invoked from Libero:
	- $\circ$  Edit the sdbg.def file and change the value of def variable to "1" in the line below: **data SMARTDEBUG\_RTG4\_FLASHPRO5\_DISABLE\_RESET 0 OVERRIDE**
	- o Add the following line in the libero.def file:
		- **data SMARTDEBUG\_RTG4\_FLASHPRO5\_DISABLE\_RESET 1 OVERRIDE**
- For Tcl script-driven batch mode operation, add the following def variable and the value in a Tcl script:

defvar\_set -name **SMARTDEBUG\_RTG4\_FLASHPRO5\_DISABLE\_RESET** -value 1

Please note that when this def variable is set to 1, the LiveProbe set in a previous SmartDebug session is not retained when subsequent SmartDebug session is invoked.

#### **SmartFusion2/IGLOO2 False Warning When Running Programming Actions**

A warning message appears when running programming actions for SmartFusion2 or IGLOO2 devices:

 *"Warning: programmer 'E2005C4JN' : device 'Microsemi Device' : Device authentication failure: Failed to validate device certificate."*

This warning message is invalid and can be ignored.

### **Libero crashes when Exporting FlashPro Express Job for UEK1 or UEK2 with eNVM**

Libero crashes when Export FlashPro Express Job tool is invoked to generate a programming job encrypted using UEK1/UEK2 and eNVM is the only component selected. To work around this problem, select BOTH Fabric AND eNVM components for exporting programming job encrypted using UEK1 or UEK2.

#### **SmartFusion2/IGLOO2 Device Speed Grade and SERDES Data Rate Limits**

Libero 11.7 SP1 implements data rate upper limits for EPCS protocol as follows:

- STD Speed Grade device supports a maximum data rate of 2500 Mbps.
- -1 Speed Grade device supports a maximum data rate of 3200 Mbps.

After migrating a design project from 11.7 or earlier releases to Libero 11.7 SP1, open the SERDES configurator to review the data rate settings before you continue with the design process when all of the following are true:

• The device family is SmartFusion2 or IGLOO2.

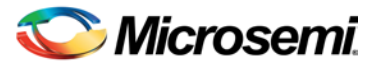

- The design contains a SERDES core which is configured for the EPCS protocol.
- You are certain that the data rate for the EPCS is above the upper limit introduced in Libero 11.7 SP1 or you are not sure.

#### **SmartFusion2, IGLOO2 and RTG4 - Chip Planner Displays Some Unplaced Macros after Layout in Enhanced Constraint Flow**

This is a Chip Planner display issue. It can be ignored if layout is successful.

- If the "Repair Minimum Delay Violations" option is enabled in layout options and the layout tool adds buffers to do the repair, opening Chip Planner after layout may display the added buffers as unplaced macros.
- If nets on Row Globals or local asynchronous resets for RTG4 are constrained to a user-created exclusive region in Chip Planner before layout is run, re-opening Chip Planner may display the macros connected to those constrained nets as unplaced macros even though the layout process has successfully completed.

### **Extra Pop-Up Messages from SynplifyPro**

When SynplifyPro Synthesis is invoked interactively, SynplifyPro pops up message windows about completion of Tcl script file execution, if and when prior to the interactive invocation of SynplifyPro:

- Additional user-specified Synthesis Options are configured in a Tcl script and passed by Libero to SynplifyPro.
- The Synthesis Option is entered in the Configure Synthesis Option dialog box as a command line entry and passed to SynplifyPro.

These pop-up messages can safely be ignored. Click **OK** to continue with the SynplifyPro synthesis.

### **Enhanced Constraint Flow**

The following tools and flows are not supported in the Enhanced Constraint Flow in Libero SoC v11.7 SP1:

- **Precision Synthesis**
- IO Advisor
- Netlist Viewer
- **Block Flow**
- Design Separation Flow using MSVT

### **Programming**

#### **Programming Recovery Not Working After Programming Interruption**

Exporting a SPI bitstream with Programming Recovery enabled with another programming file type (STAPL, DAT) will erase and reprogram the Programming Recovery setting. If a programming interruption occurs before the Programming Recovery setting is reprogrammed with the following programming method (Auto Update, Auto Programming, or IAP/ISP services), then Programming Recovery will not occur.

To workaround this issue, export SPI bitstream only without any other programming file type. This will be resolved in Libero v11.8.

#### **SPPS Flow: export\_hsmtask fails when set\_security\_overwrite is followed by set\_envm\_update**

If the user Tcl script has the security overwrite command followed by the eNVM update command, the export of HSM job will fail. In other words, if set\_security\_overwrite is followed by set\_envm\_update, export\_hsmtask fails. **Workaround:**

If both the security overwrite command and the eNVM update command are needed, make sure the eNVM update command is executed before the security overwrite command. Put the set\_envm\_update Tcl command before the set\_security\_overwrite Tcl command in the Tcl script.

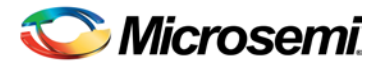

#### **No Programming Support for Virtual Machines (VM)**

Programming is supported for physical machines only. Programming is not supported on any Virtual Machine (VM).

### **Restricts ARM® Cortex® -M3 Debug with DPK (Debug Pass Key)**

SoftConsole does not support this feature.

#### **VALIDATE\_USER\_ENC\_KEYS Not Shown in Drop-Down Menu in FlashPro Express**

When an HSM task is loaded in FlashPro Express, the VALIDATE\_USER\_ENC\_KEYS action is not available in the drop-down action menu.

#### **Workaround:**

Use the following Tcl script commands to run the action:

set\_programming\_action –name {dev\_name} –action {VALIDATE\_USER\_ENC\_KEYS} run\_selected\_actions

#### **Inspect Device Feature Disabled in FlashPro**

The Inspect Device feature is disabled in FlashPro for SmartFusion2/IGLOO2 devices beginning with Libero 11.7 Release. Use Standalone SmartDebug instead.

### **Documentation**

#### **Web-based documentation**

Starting with Libero SoC v11.7, most Users Guides for SmartFusion2, IGLOO2, and RTG4 are available on the Microsemi website. Libero and Programming/Debug tools will include links to the website.

If the machine on which you have installed Libero does not have access to the Internet, you (or a site administrator) can download all Libero SoC v11.7 Users Guides from [Microsemi's Libero SoC documentation site.](http://www.microsemi.com/products/fpga-soc/design-resources/design-software/libero-soc%23documents)

#### **Linux: Firefox requirement for Online Help and Users Guides**

Libero SoC v11.7 SP1 requires the "Firefox" executable to be in your PATH variable on Linux. Alternatively, you can access the Reference Manuals on the Microsemi website, or by clicking **Help > Reference Manuals** in Libero. For the Libero SoC v11.7 SP1 release, the "Web Browser" selection in the Libero Preferences dialog is only used by Online Help and for some user guide links.

## <span id="page-9-0"></span>System Requirements

Refer to [System Requirements](http://www.microsemi.com/index.php?option=com_content&Itemid=2816&catid=1644&id=1574&lang=en&view=article%23device-support) on the web for more information regarding operating systems support and minimum system requirements. A 64-bit OS is required for designing SmartFusion2, IGLOO2, and RTG4 devices.

<span id="page-9-1"></span>Setup Instructions for Linux OS can be found on the [Libero SoC Documents](http://www.microsemi.com/products/fpga-soc/design-resources/design-software/libero-soc%23documents) web page.

#### **Operating System Support**

#### **Supported**

- Windows 7, Windows 8.1.
- RHEL 5<sup>\*</sup> and RHEL 6, CentOS 5<sup>\*</sup> and CentOS 6.
- SuSE 11 SP4 (Libero only; FlashPro Express, SmartDebug, and Job Manager are not supported)  *\* RHEL 5 and CentOS 5 do not support programming using FlashPro5.*

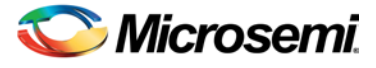

#### **Discontinued**

- 32-bit operating systems are no longer supported.
- Windows XP is no longer supported.
- Support for the following Operating Systems will cease in the first half of 2017:
	- o Solaris Flexlm license daemon support; Libero SoC is already not supported on Solaris.
	- o Libero SoC software support for RedHat Enterprise Linux 5, and CentOS 5.

## Download Libero SoC v11.7 SP1

This Service Pack is an incremental updates and must be installed on top of the Libero SoC v11.7.

Installation requires Admin privileges.

[Windows Download](http://soc.microsemi.com/download/reg/download.aspx?p=f=LiberoSoCv11_7_SP1_WIN)

[Linux Download](http://soc.microsemi.com/download/reg/download.aspx?p=f=LiberoSoCv11_7_SP1_LIN)

### **SoftConsole 3.4/4.0**

Libero SoC v11.7 SP1 is compatible with SoftConsole v3.4 SP1 and SoftConsole v4.0.

Download [SoftConsole v4.0 for Windows](https://soc.microsemi.com/portal/default.aspx?r=3&p=f=SoftConsolev40_WIN)

Download [SoftConsole v4.0 for Linux](https://soc.microsemi.com/portal/default.aspx?r=3&p=f=SoftConsolev40_LIN)

Download [SoftConsole v3.4 SP1 for Windows](https://soc.microsemi.com/portal/default.aspx?r=3&p=f=SoftConsolev34_SP1)

### **Installation Note:**

After installation of Libero on Linux, the attempt to run the udev\_install script for FlashPro setup fails with this message:

% ./udev\_install

/bin/sh^M: bad interpreter: No such file or directory

#### **Problem**:

The script uses Windows CR/LF line termination instead of UNIX/Linux LF only line termination and, as such, is not a valid shell script.

#### **Workaround**:

Run the dos2unix command on the script to convert CR/LF line termination to LF only line termination:

% dos2unix udev\_install

%. /udev\_install

If the dos2unix command is not available, install the command first, and then run dos2unix, and udev\_install:

- % sudo yum install dos2unix
- % dos2unix udev\_install
- %. /udev\_install

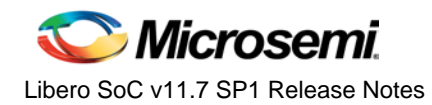

# Revision History

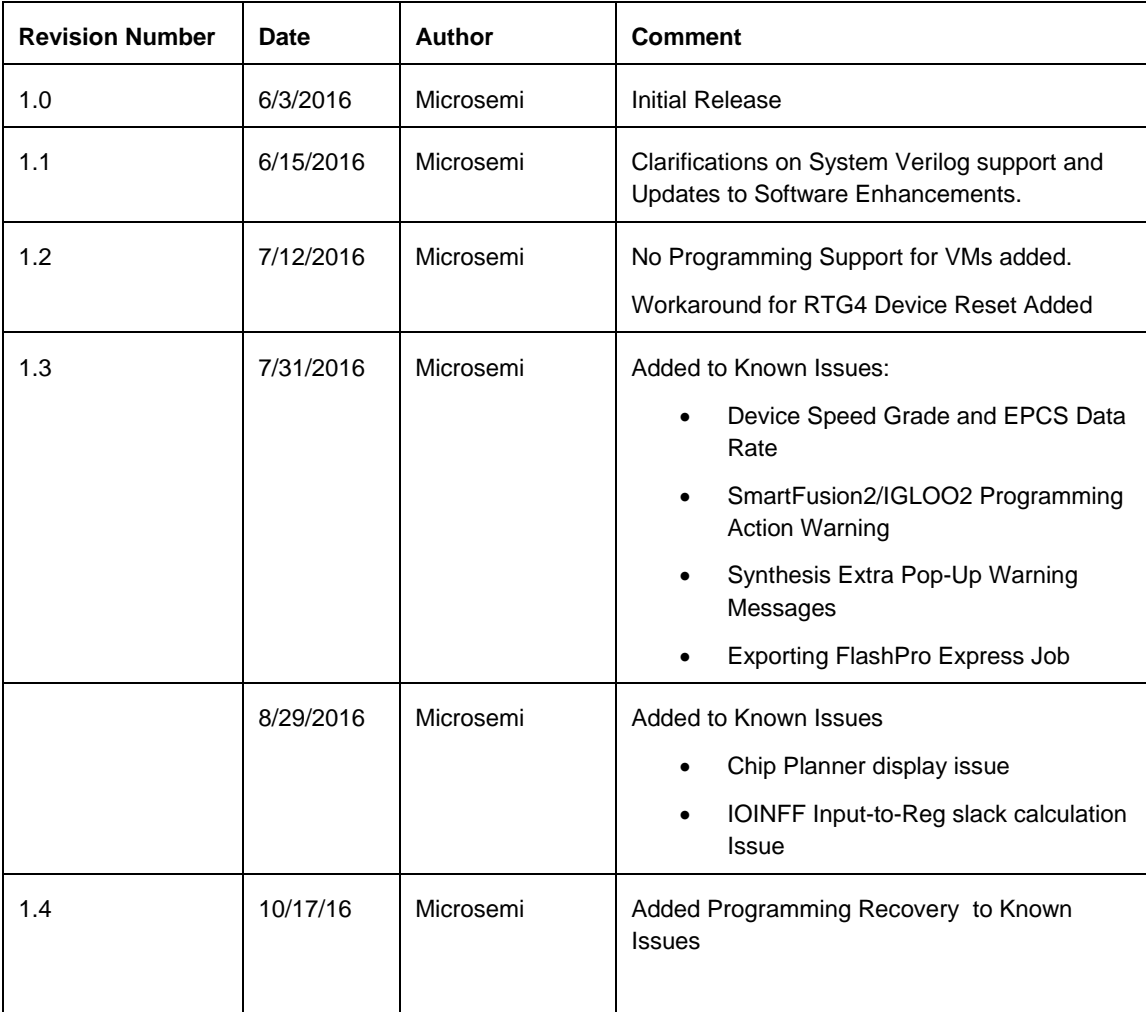

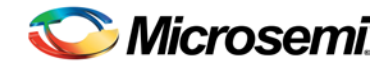

## Product Support

Microsemi SoC Products Group backs its products with various support services, including Customer Service, Customer Technical Support Centre, a website, electronic mail, and worldwide sales offices. This appendix contains information about contacting Microsemi SoC Products Group and using these support services.

## Customer Service

Contact Customer Service for non-technical product support, such as product pricing, product upgrades; update information, order status, and authorization.

From North America, call **800.262.1060** From the rest of the world, call **650.318.4460** Fax, from anywhere in the world **650. 318.8044**

## Customer Technical Support Center

Microsemi SoC Products Group staffs its Customer Technical Support Center with highly skilled engineers who can help answer your hardware, software, and design questions about Microsemi SoC Products. The Customer Technical Support Center spends a great deal of time creating application notes, answers to common design cycle questions, documentation of known issues and various FAQs. So, before you contact us, please visit our online resources. It is very likely we have already answered your questions.

## Technical Support

For Microsemi SoC Products Support, visit [http://www.microsemi.com/products/fpga-soc/design-support/fpga-soc-support.](http://www.microsemi.com/products/fpga-soc/design-support/fpga-soc-support)

## **Website**

You can browse a variety of technical and non-technical information on the Microsemi SoC Products Group [home page,](http://www.microsemi.com/soc) at [http://www.microsemi.com/soc/.](http://www.microsemi.com/soc/) 

## Contacting the Customer Technical Support Center

Highly skilled engineers staff the Technical Support Center. The Technical Support Center can be contacted by email or through the Microsemi SoC Products Group website.

#### **Email**

You can communicate your technical questions to our email address and receive answers back by email, fax, or phone. Also, if you have design problems, you can email your design files to receive assistance. We constantly monitor the email account throughout the day. When sending your request to us, please be sure to include your full name, company name, and your contact information for efficient processing of your request.

The technical support email address is [soc\\_tech@microsemi.com.](mailto:soc_tech@microsemi.com)

#### **My Cases**

Microsemi SoC Products Group customers may submit and track technical cases online by going t[o My Cases.](http://www.microsemi.com/soc/mycases/)

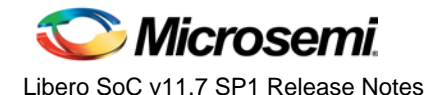

#### **Outside the U.S.**

Customers needing assistance outside the US time zones can either contact technical support via email (soc[\\_tech@microsemi.com\)](mailto:soc_tech@microsemi.com) or contact a local sales office. Visi[t About Us](http://www.microsemi.com/soc/company/contact/default.aspx) for [sales office listings](http://www.microsemi.com/salescontacts) and [corporate contacts.](http://www.microsemi.com/index.php?option=com_content&view=article&id=137&catid=9&Itemid=747)

## [ITAR Technical Support](http://www.microsemi.com/soc/company/contact/default.aspx%23itartechsupport)

For technical support on RH and RT FPGAs that are regulated by International Traffic in Arms Regulations (ITAR), contact us via [soc\\_tech\\_itar@microsemi.com.](mailto:soc_tech_itar@microsemi.com) Alternatively, within My Cases, select **Yes** in the ITAR drop-down list. For a complete list of ITAR-regulated Microsemi FPGAs, visit the ITAR web page.

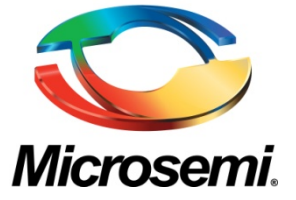

#### **Microsemi Corporate Headquarters**

One Enterprise, Aliso Viejo, CA 92656 USA

**Within the USA:** +1 (800) 713-4113 **Outside the USA:** +1 (949) 380-6100 **Sales:** +1 (949) 380-6136 **Fax:** +1 (949) 215-4996

**E-mail**[: sales.support@microsemi.com](mailto:sales.support@microsemi.com)

© 2016 Microsemi Corporation. All rights reserved. Microsemi and the Microsemi logo are trademarks of Microsemi Corporation. All other trademarks and service marks are the property of their respective owners.

#### **About Microsemi**

Microsemi Corporation (Nasdaq: MSCC) offers a comprehensive portfolio of semiconductor and system solutions for communications, defense & security, aerospace, and industrial markets. Products include high-performance and radiation-hardened analog mixed-signal integrated circuits, FPGAs, SoCs, and ASICs; power management products; timing and synchronization devices and precise time solutions, setting the world's standard for time; voice processing devices; RF solutions; discrete components; Enterprise Storage and Communication solutions, security technologies and scalable anti-tamper products; Ethernet solutions; Power-over-Ethernet ICs and midspans; as well as custom design capabilities and services. Microsemi is headquartered in Aliso Viejo, Calif. and has approximately 4,800 employees globally. Learn more at **www.microsemi.com.**

Microsemi makes no warranty, representation, or guarantee regarding the information contained herein or the suitability of its products and services for any particular purpose, nor does Microsemi assume any liability whatsoever arising out of the application or use of any product or circuit. The products sold hereunder and any other products sold by Microsemi have been subject to limited testing and should not be used in conjunction with mission-critical equipment or applications. Any performance specifications are believed to be reliable but are not verified, and Buyer must conduct and complete all performance and other testing of the products, alone and together with, or installed in, any end-products. Buyer shall not rely on any data and performance specifications or parameters provided by Microsemi. It is the Buyer's responsibility to independently determine suitability of any products and to test and verify the same. The information provided by Microsemi hereunder is provided "as is, where is" and with all faults, and the entire risk associated with such information is entirely with the Buyer. Microsemi does not grant, explicitly or implicitly, to any party any patent rights, licenses, or any other IP rights, whether with regard to such information itself or anything described by such information. Information provided in this document is proprietary to Microsemi, and Microsemi reserves the right to make any changes to the information in this document or to any products and services at any time without notice.

51300155-0/05.16